# **Activate and Setup your Zoom Account**

This guide covers the activation and setup of the USF Zoom account. To start, visit the USF Zoom site:

https://usfca.zoom.us/

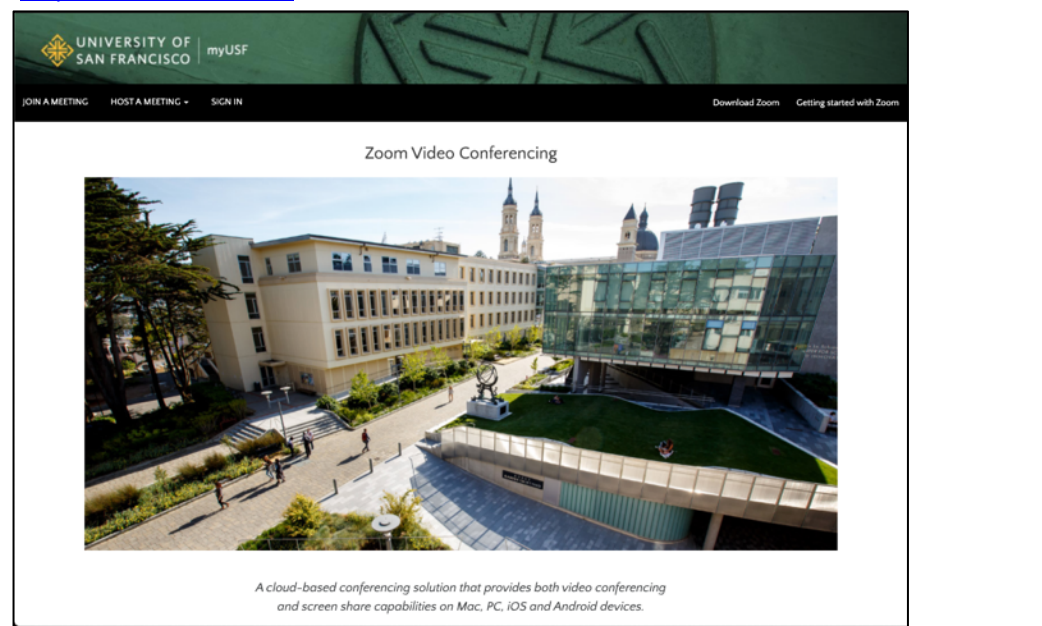

Click on the link **Download Zoom** on the upper right side of the page and then click on the **Download** link for **Zoom Client for Meetings** to download the

Download Zoom Getting started with Zoom

application installer. After locating the downloaded installer, double click on the file to install Zoom on your Mac or PC.

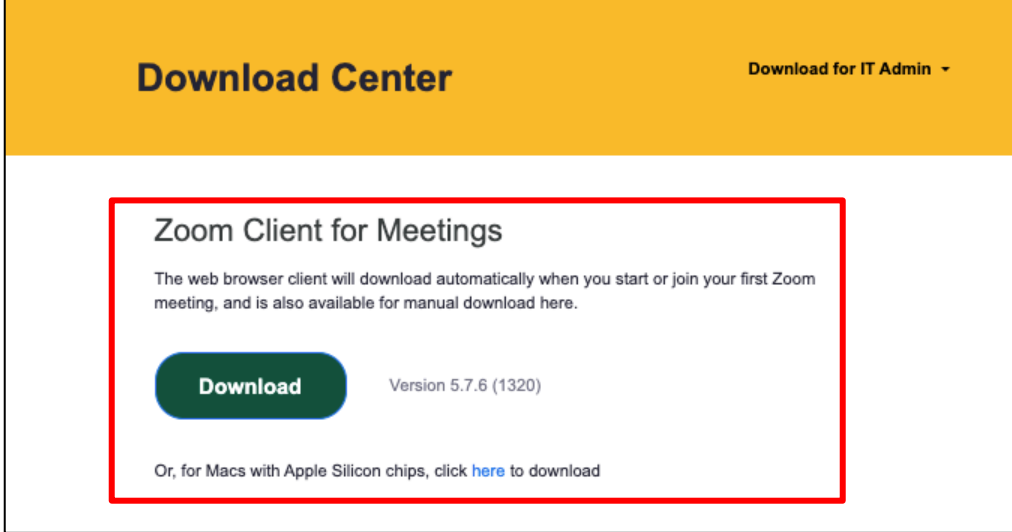

# **Activating your account and your Zoom Profile**

On the https://usfca.zoom.us site, click on **Sign In** and enter your USF username and password to login and activate yur account.

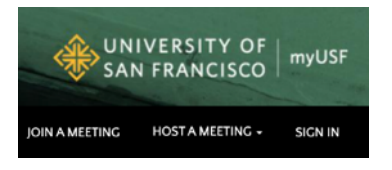

Once signed in, check the options to personalize your profile and meeting links. To do this click on **Profile** in the left column.

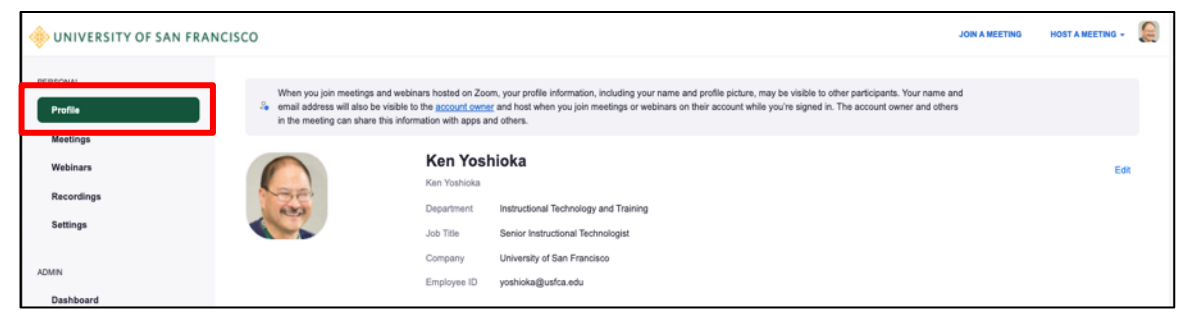

The top section allows you to upload a photo and set your display name as you want it. Click **Edit** and make the changes for name, photo and Job information and click **Save Changes** to finish.

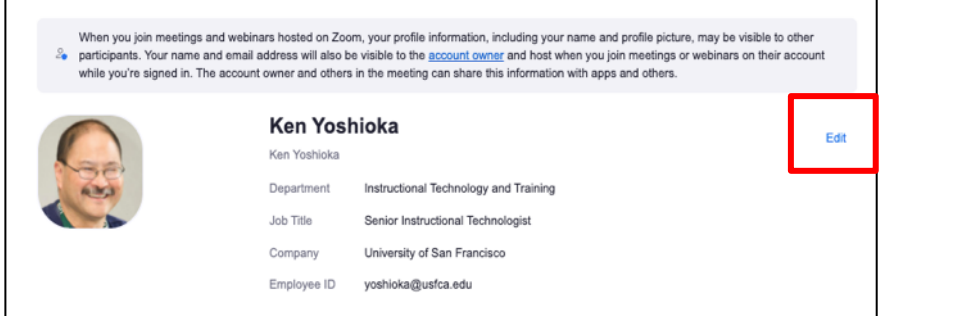

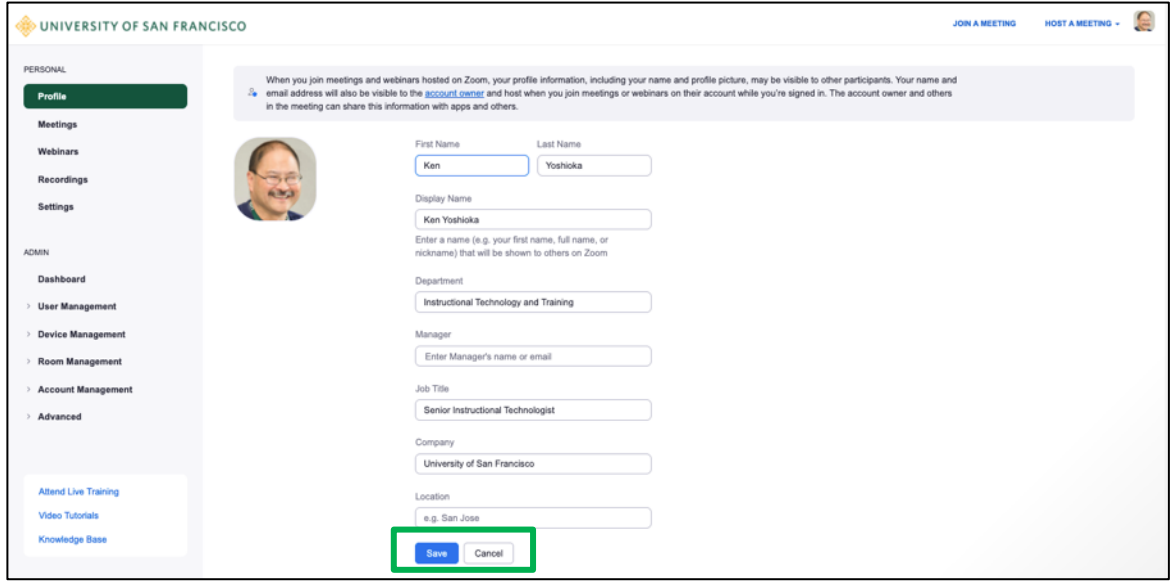

In the section Personal Meeting ID, you can set up a meeting ID which can be used for any scheduled or instant meeting. Click on the **Edit** link and type in the 9 or 10 digit number that will be your Personal Meeting ID. Check the box Use **Personal Meeting ID for instant meetings**. Click **Save** to finish.

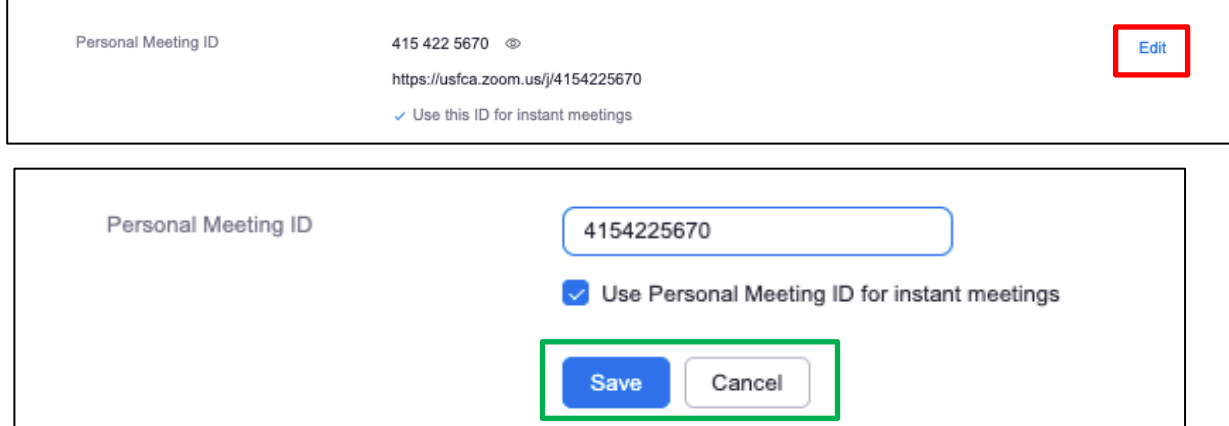

In the section Personal Link, you can personalize a meeting link to send out that attendees can click on to join any of your scheduled or instant meetings. Click on the **Customize** link to create a personalized name for your link. Click **Save Changes** to finish.

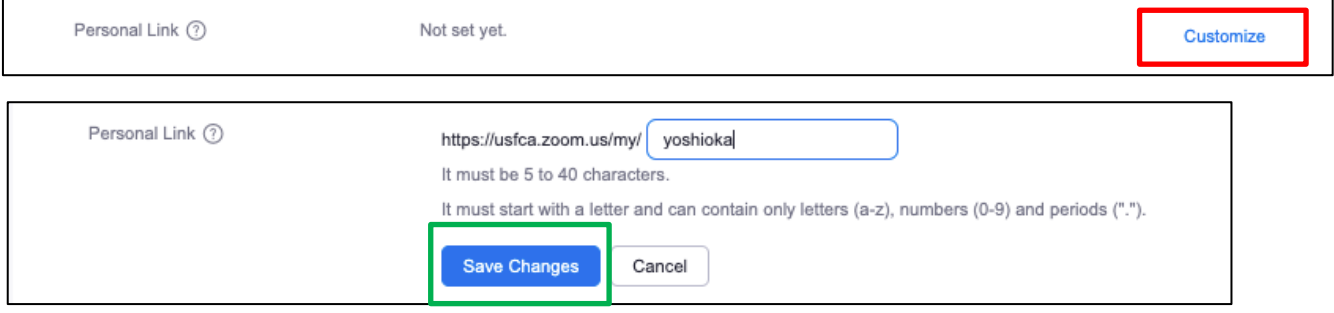

# **Customize Your Zoom Meeting Settings**

Next click on **Settings** link along the left side of the account page. We won't be going through every setting, just the ones that you may want to adjust to fit your account needs.

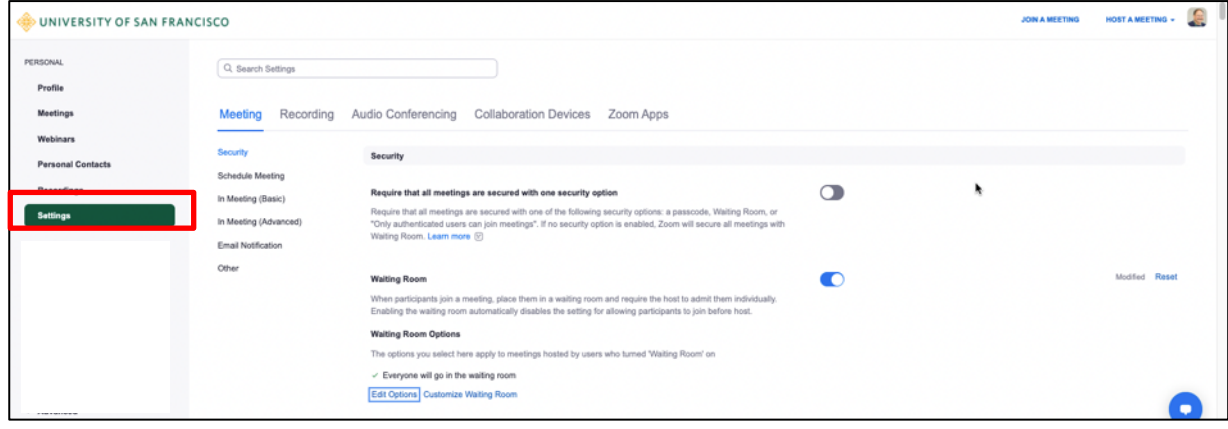

# **Settings guide**

On the right side of the settings page are designations of the status of each particular setting. Here is a quick guide to the toggles for the settings

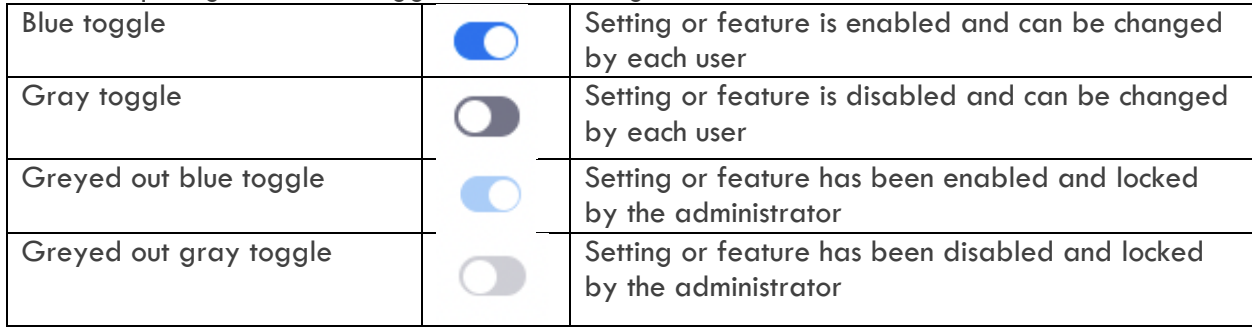

# **Security**

The one setting we want to take look at is the Waiting Room. The default setting is to hold everyone in the waiting room when enabled for scheduled or instant meetings. You can customize the setting by clicking on the link **Edit Options**.

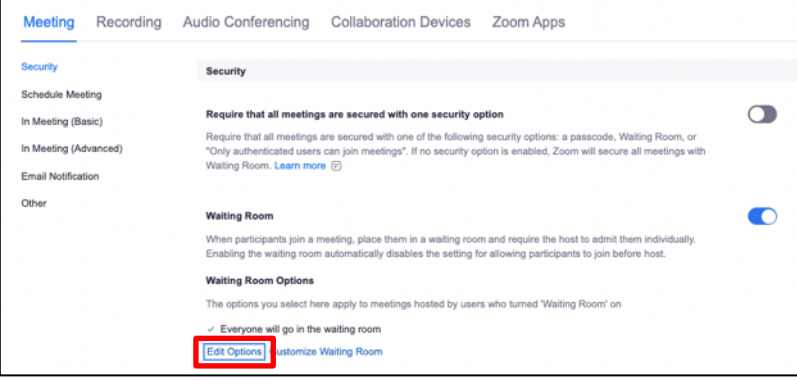

In the Options window, you can change the setting to only hold **users not in your account**. There are other customizations to the waiting room that you may want to enable or adjust depending on your needs. One feature that you can enable is the ability for people in the waiting room to **reply to the messaging** that the hosts and co-hosts can send to participants in the waiting room. Once you have made your changes, click the button **Continue** to finish.

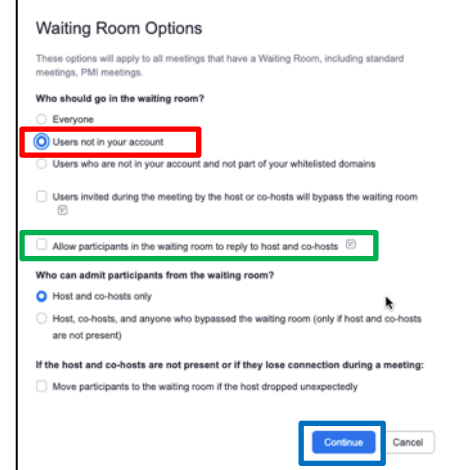

#### **Schedule Meeting**

Here you can set up some default configurations for meetings that you schedule. First, for **Host Video** and **Participant Video** the recommendation is to start with video on and then people can choose to turn off their camera. For **Audio Type**, select Telephone and Computer Audio to provide options for connecting audio to the meeting.

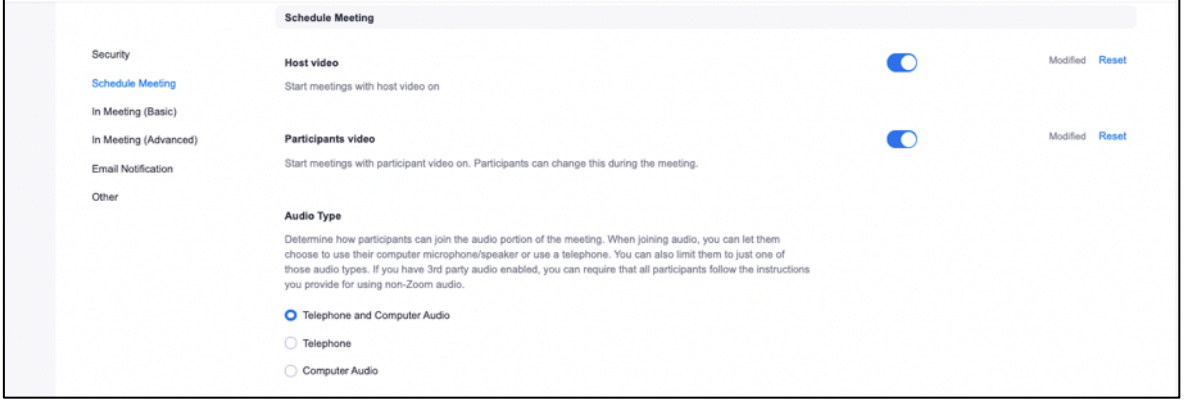

Next if you would like participants to be able to join the meeting before the host, click on the switch on the right side of the page to turn on the feature. You can then check the box to set a time when the participants can enter before the start time.

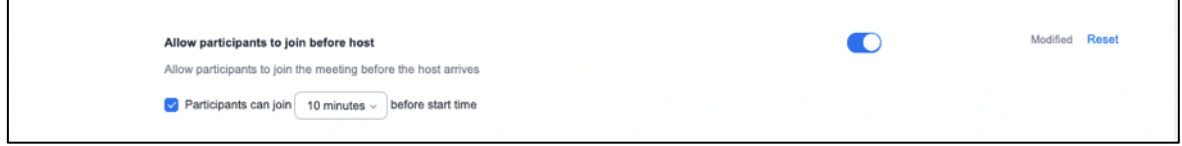

Finally, there are the option to use your Personal Meeting ID or PMI for meetings. The recommended choices are to enable the PMI (it's usually defaulted to being on), but to not enable the use of the Personal Meeting ID when scheduliing a meeting. This defaults scheduled meetings to create a random ID which is more secure but allows the option to select your PMI for any scheduled meeting. Finally, enable the choice to use your PMI for any instant meetings. This way if you start a new meeting from the Zoom app on your computer or mobile device it will default to use your PMI for that type of unscheduled "instant" meeting.

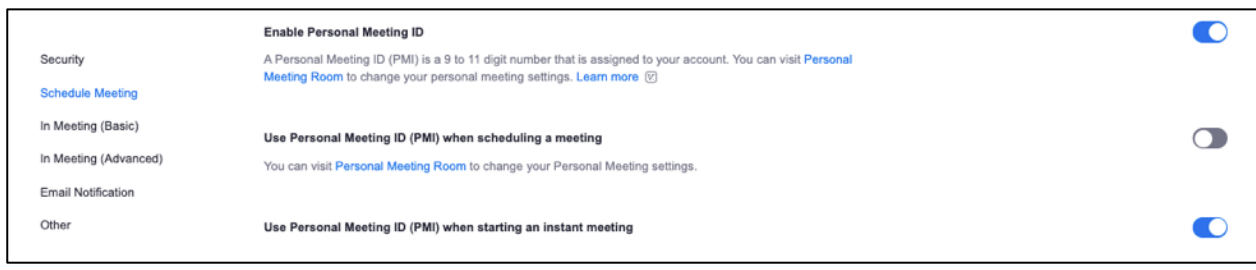

# **In Meeting (Basic)**

In this section, we cover settings for the in meeting tools tht you can set as defaults for all of your meetings.

# **Chat**

Meeting chat is enabled by default but you can also choose chat permissions as a default for all meetings including chat behavior, saving of chat by participants and autosaving chats by the scheduling host.

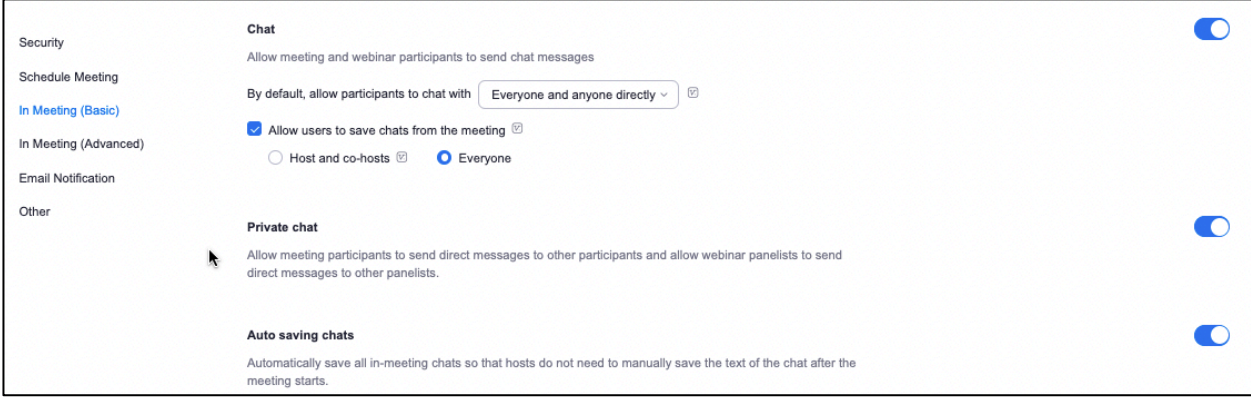

# **Notifications and Sending Files**

You can determine how visual and audio notifications will work when participants enter and leave the meeting. The setting is on by default but you can turn it off completely or change who sees and hears the notifications. You can also enable the feature to allow everyone in the meeting to be able to send files through the chat. Note you can only send files to the entire meeting and not to individuals. You can specify certain file typs (.docx, .pdf) and set a file size limit too.

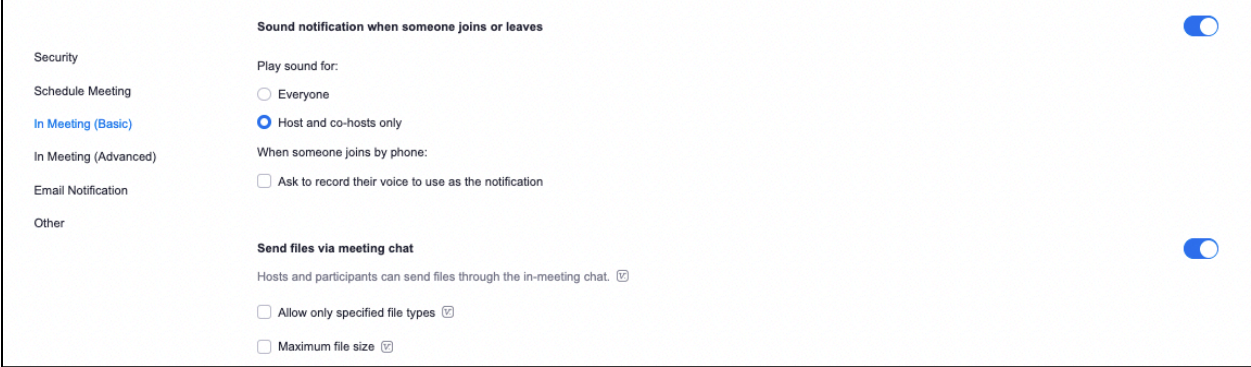

#### **Polls and Surveys**

Polls are enabled by default for all accounts but you can check the box to enable the advanced polls to have access to a wider range of question types and tools. You can also enable Meeting Surveys to allow the host to present an end of meeting survey at the end of a presentation or event.

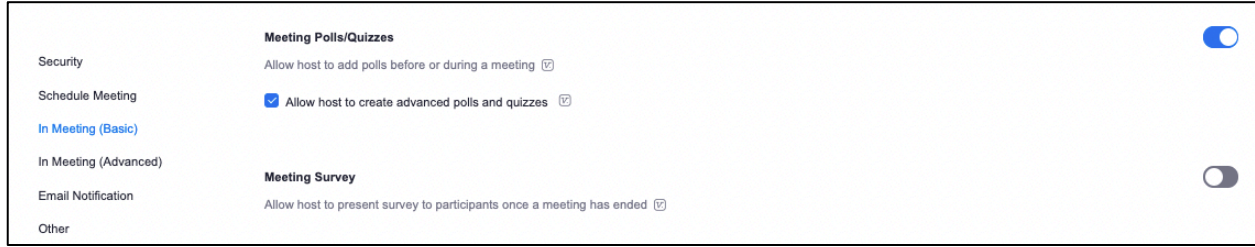

6

#### **Screen Sharing and Annotation**

The screen sharing permissions default to Host Only and it is advisable to keep that setting for better security and to adjust sharing permissions during the meeting. Annotation is also on by default so that any participant has the ability to annotate on a shared screen. There is a checkbox in case you want to limit the annotation to the person who is sharing the screen too.

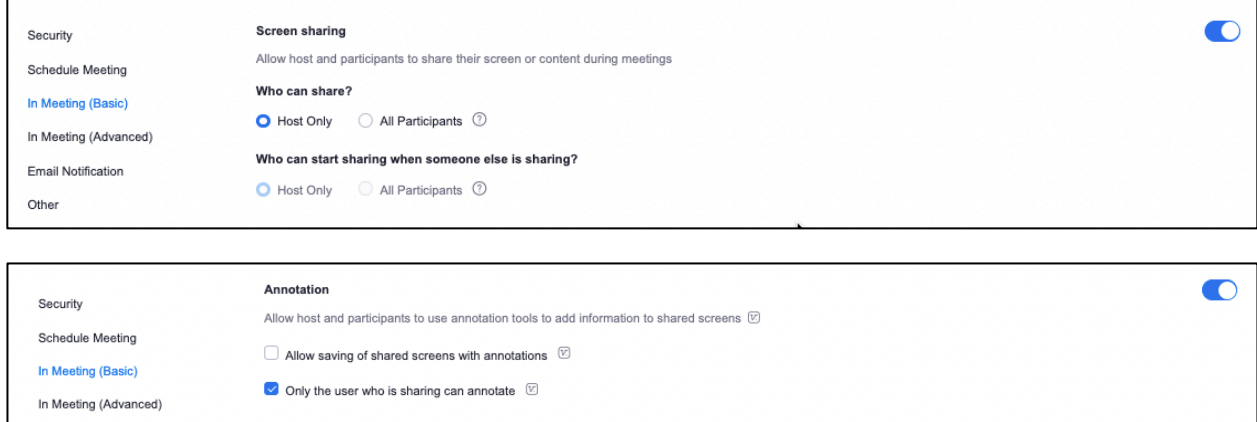

### **Slide Control and Reactions**

You can enable the feature called Slide Control to provide the ability for participants in turn to control the movement of slides in Powerpoint or Google Slides shared by the host. You can also enable Non-verbal feedback to provide participants the ability to show verbal cues to the presenter like slow down or speed up. Meeting reactions are enabled by default which provides the raise hand feature as well as emojis to respond visually to questions or prompts.

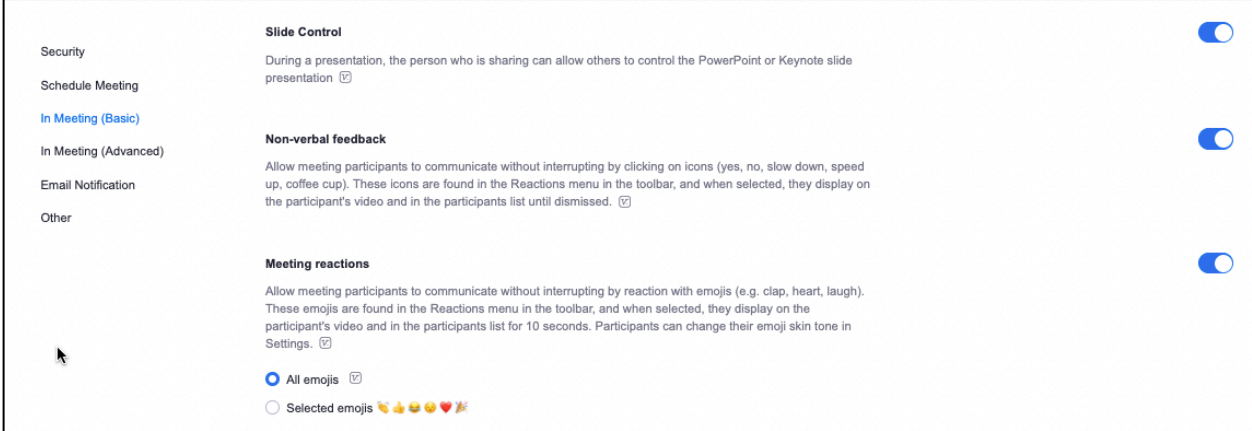

# **In Meeting (Advanced)**

# **Breakout Rooms and Closed Captioning**

Breakout rooms are enabled by default but you can enable the feature to assign participants to breakout rooms while schedule, usually referred to as pre-assignment. The checkbox to broadcast messages to breakout rooms is also on by default. All of the closed captioning options are checked by default including the option for Live Transcription which provides the ability for the host to turn on machine generated captions for any meeting.

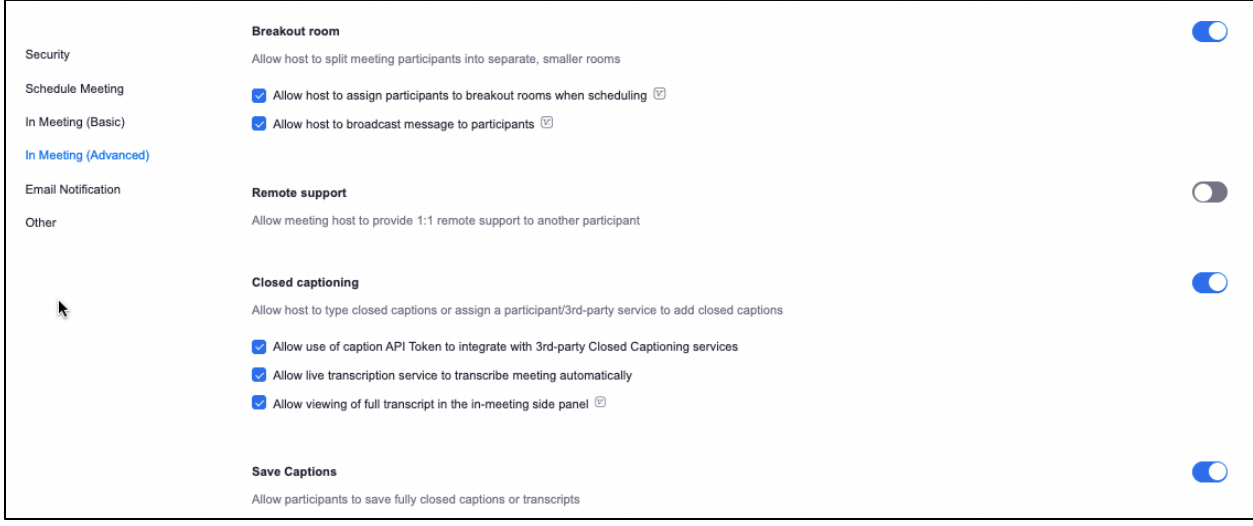

# **Virtual Backgrounds and Video Filters**

Virtual backgrounds and video filters are on by default and you are able to add additional images for your virtual backgrounds to be a part of your account.

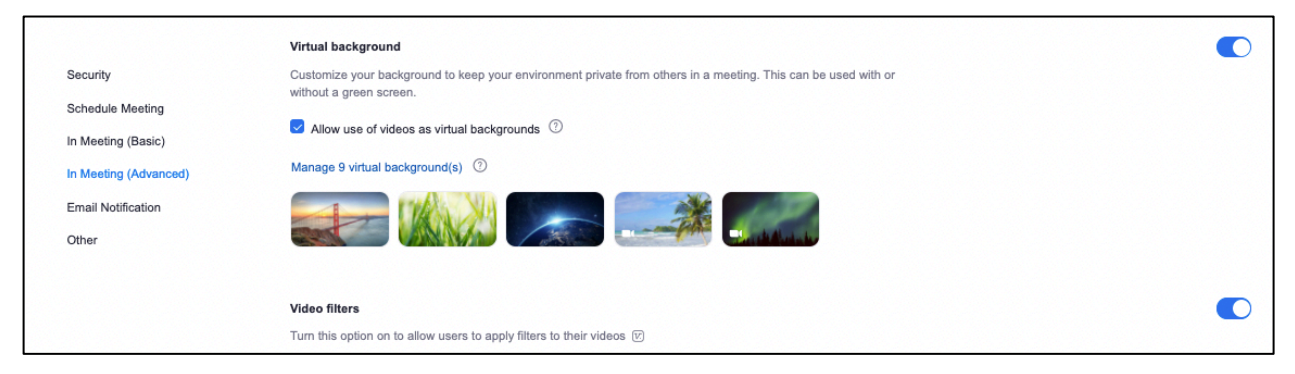

# **Immersive View and Focus Mode**

Enabling immersive View will allow you to place the video thumbnails of the Zoom gallery into a virtual background like a tiered classroom or table to create the illusion of a real space.

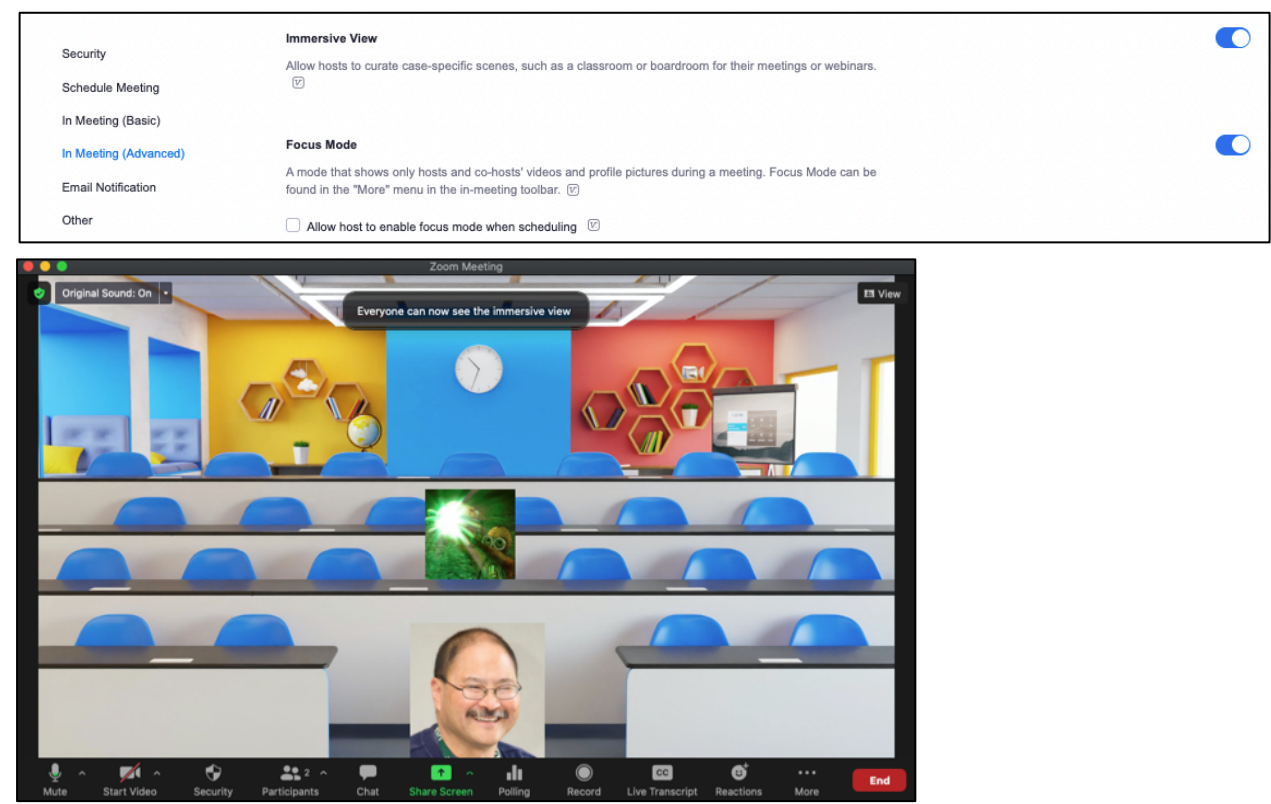

Enabling Focus Mode will allow you to change the meeting views by the participants to see only the host and co-hosts as well as any participants that have been spotlighted. You can also decide whether any shred scrren by the participants can be seen by just the host and co-host or by all participants in the meeting.

# **Other**

#### **Schedule Privilege**

If you have a need to have a colleague to be able to schedule Zoom meetings for you, you can assign them to be authorized to schedule meetings on your behalf. Note that when a scheduler creates a meeting for you, it will show up in your account and in the account of the scheduler.

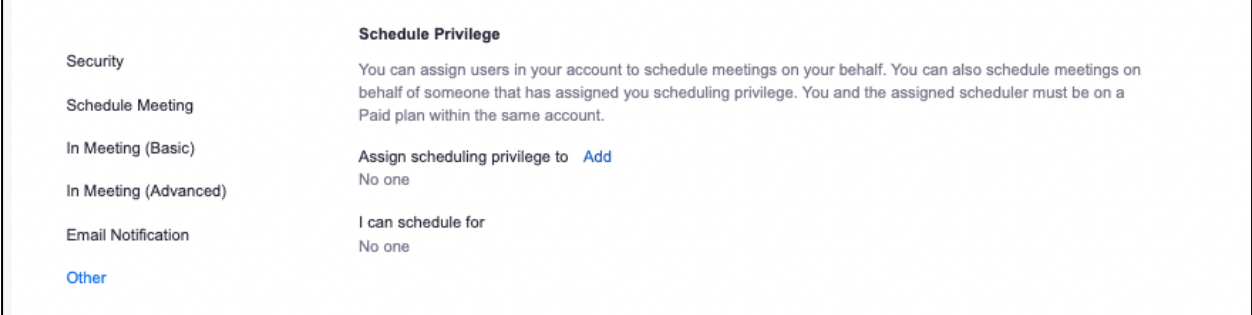

# **Customize Your Zoom Recording Settings**

Here you can configure your default settings for all of your cloud recordings. To begin, login to your USF Zoom account at https://usfca.zoom.us and click on Settings on the left side of the page. Then click on the Recording tab at the top center of the page.

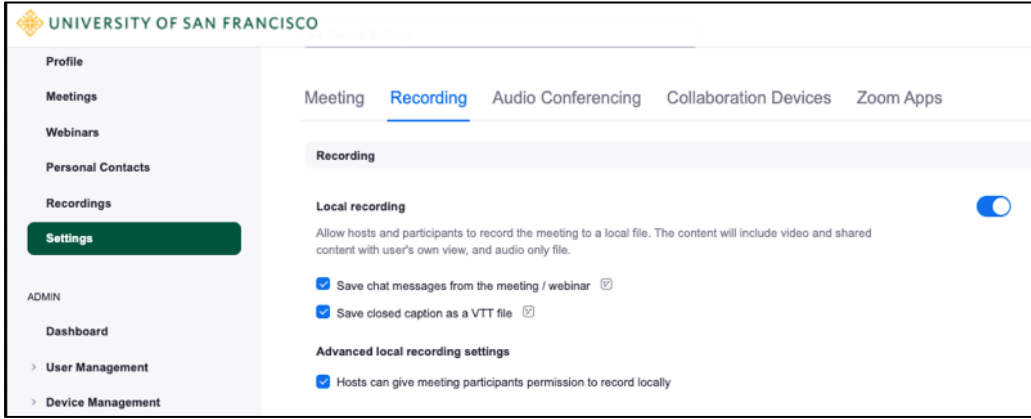

# **Recording to your Local Computer**

In the Local recording section, you can choose to auto save the chat file as well as captions that are provided by either a 3<sup>rd</sup> party service or Live Transcription. Finally there is an option to assign a participant permission to record the meeting to their own computer too.

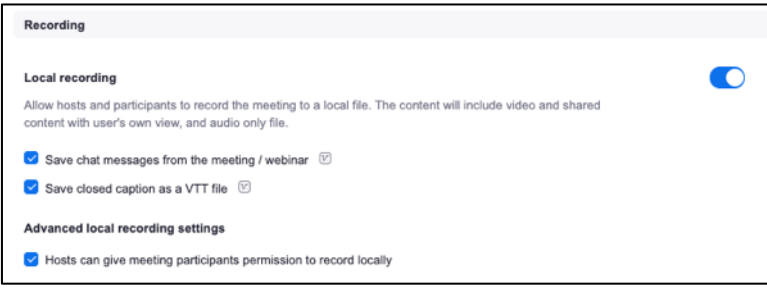

When you record to the local computer, the files are stored in a folder labeled as Zoom In your Mac or PC's Documents folder. When the meeting ends, Zoom will convert the Zoom recording to useable media. Each meeting will have it's own dated folder with the mp4 video and m4a audio files.

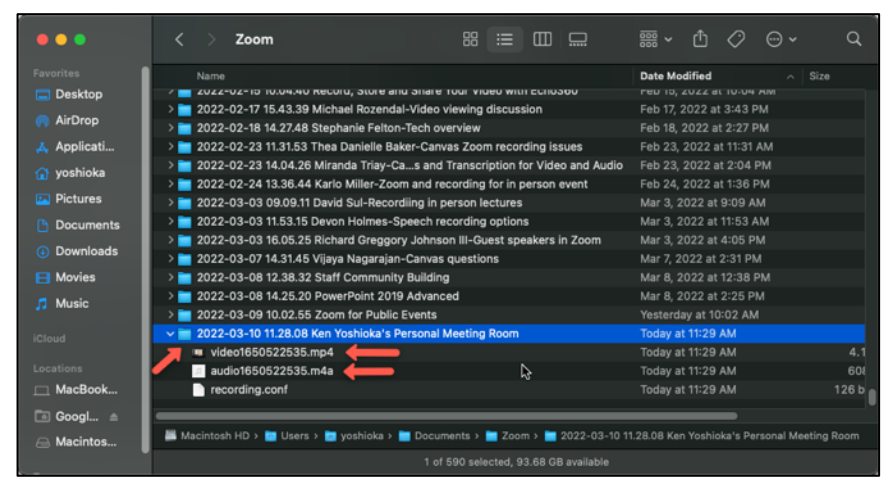

Recording to the Cloud

In the Cloud recording section, the default is to record active speaker with shared screen and to record an audio only file of all the participants. In addition, the chat messages are saved by default and a part of the meeting recording. You can uncheck the save chat messages box to prevent the chat messages from being a part of the recording.

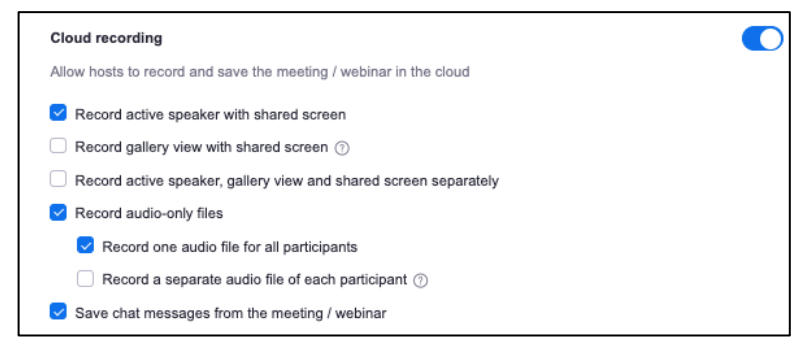

You can change the settings to record the gallery view with the shared screen and in addition choose to record the active speaker, gallery and shared screen as separate recordings.

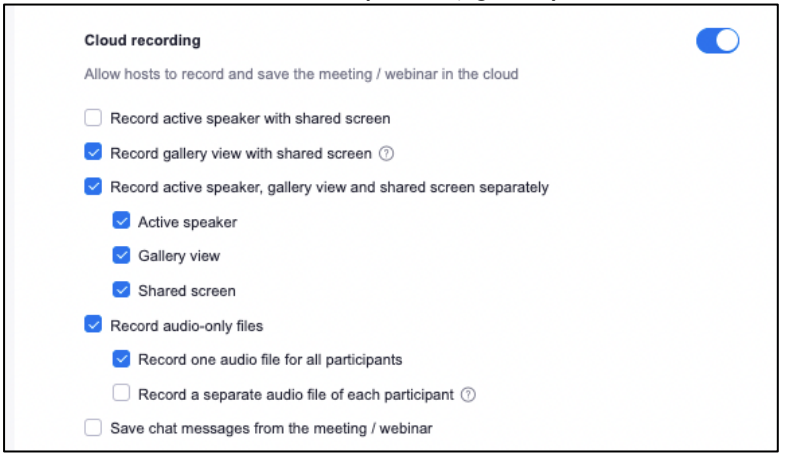

The next section is the Advanced cloud recording settings. The default settings are usually fine for most recordings but the one setting you may want to enable is Optimize the recording for 3<sup>rd</sup> party video editor. This will provide better compatibility with video editors like iMovie and Camtasia.

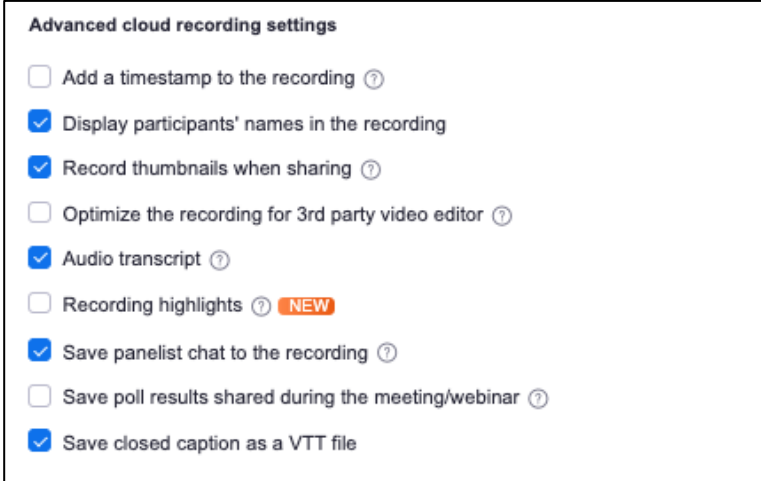

Below the Advanced cloud recordings settings section are the recording permissions; all of these settings can remain in their default selections but you can change the permissions in each recording before sharing. One important note is that there is a retention policy for all Zoom cloud recordings and recordings are automatically deleted and sent to the trash after 182 days. After 30 days in the trash, they are permanently deleted. If you need to keep a recording, then the files need to be

downloaded before permanent deletion.

 $\Gamma$ 

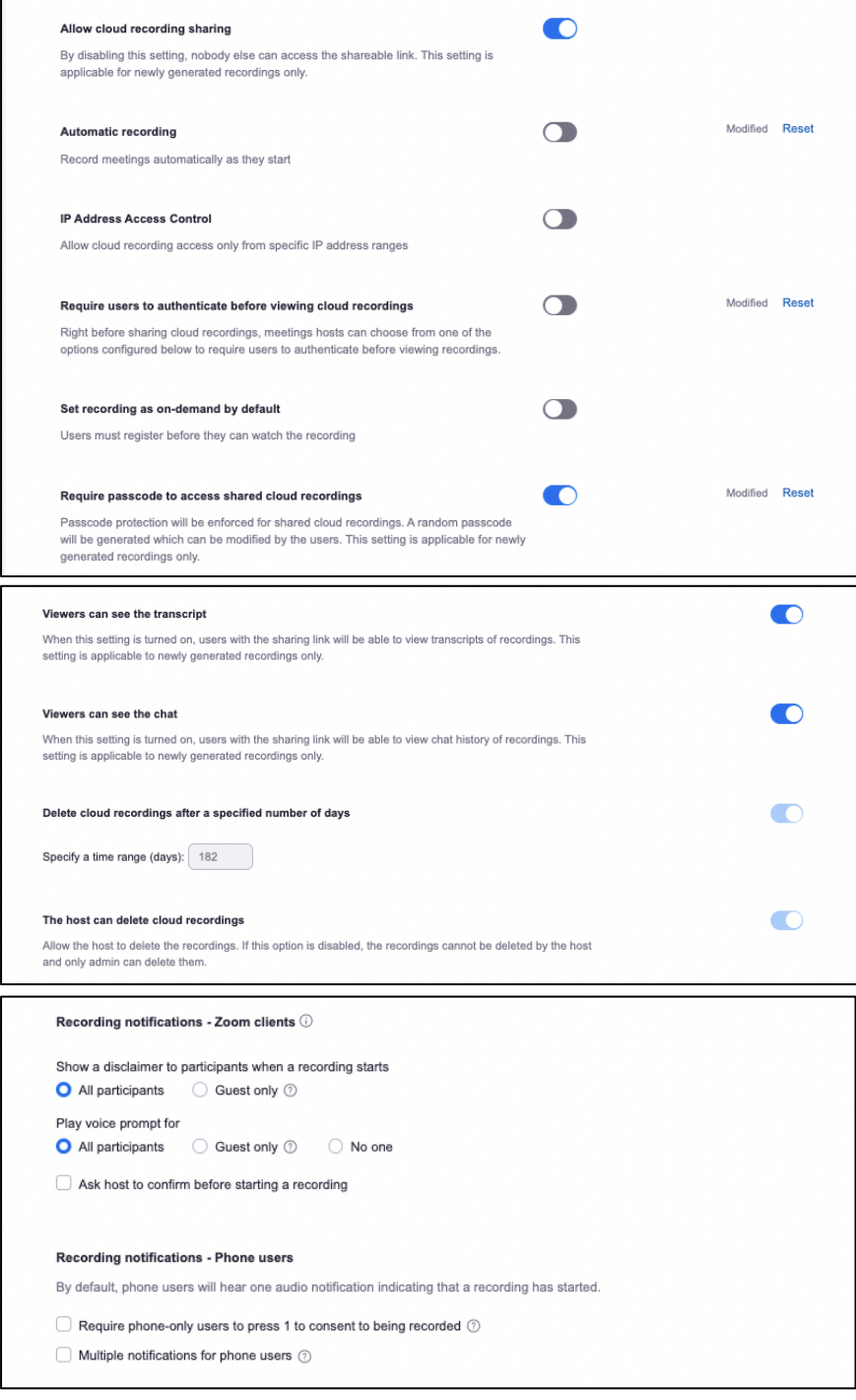

Finally launch the Zoom client you installed earlier and you will view the startup screen. Click **Sign In** to continue.

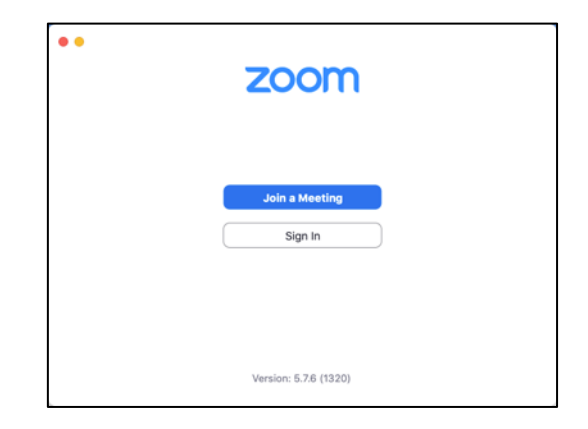

Click on **the icon SSO** and enter **usfca** into the field under **Sign In with SSO** and click **Continue**.

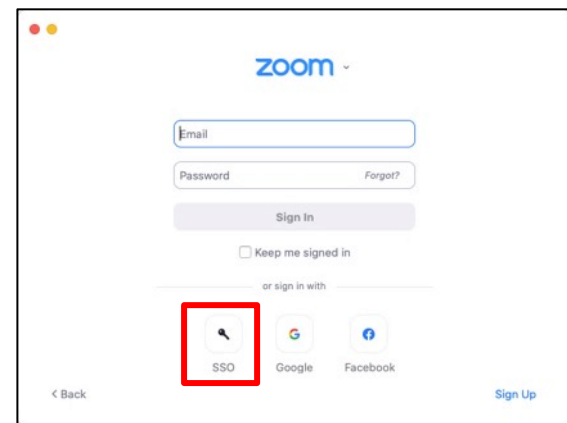

You will be redirected to the USF login page to login with your USF username and password to sign in to Zoom.

Once you have signed in, you will see the Zoom app window to start, join and schedule meetings.

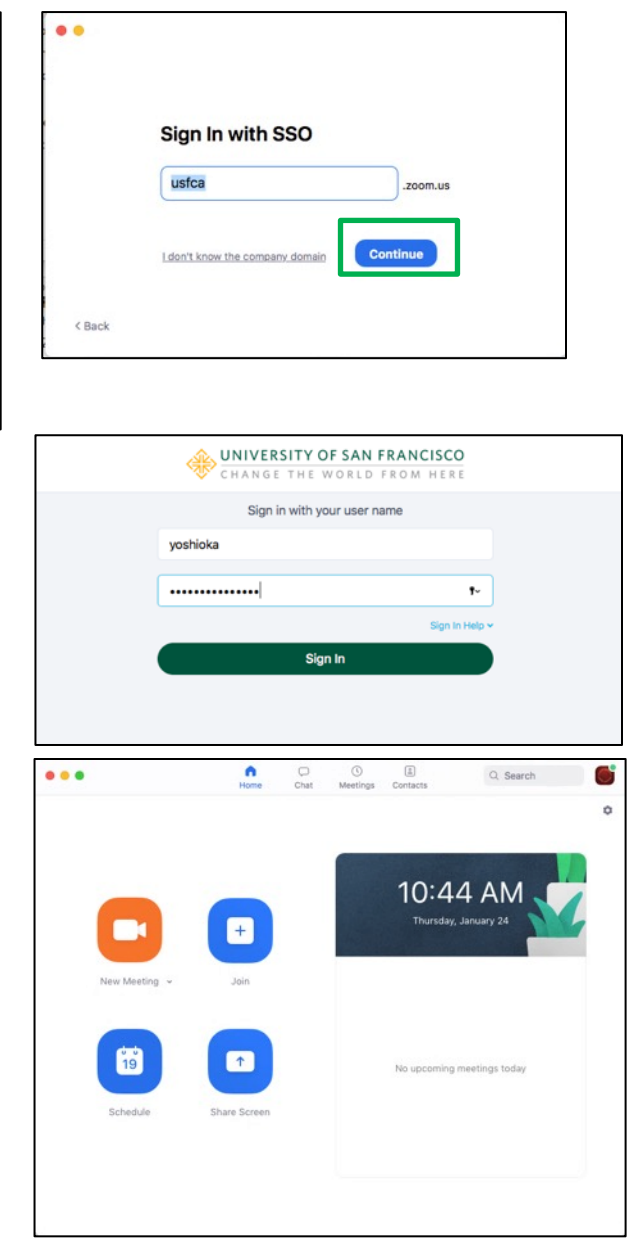